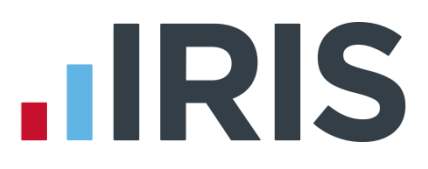

# **Getting Started Tutorial – Configuring Holidays**

# **IRIS Payroll**

April 2016

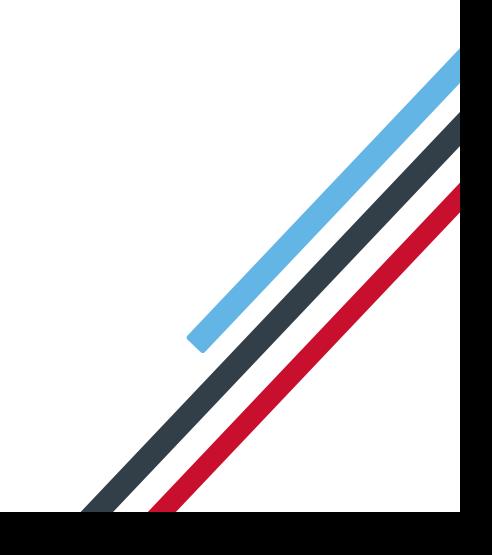

# **IIRIS**

# **Contents**

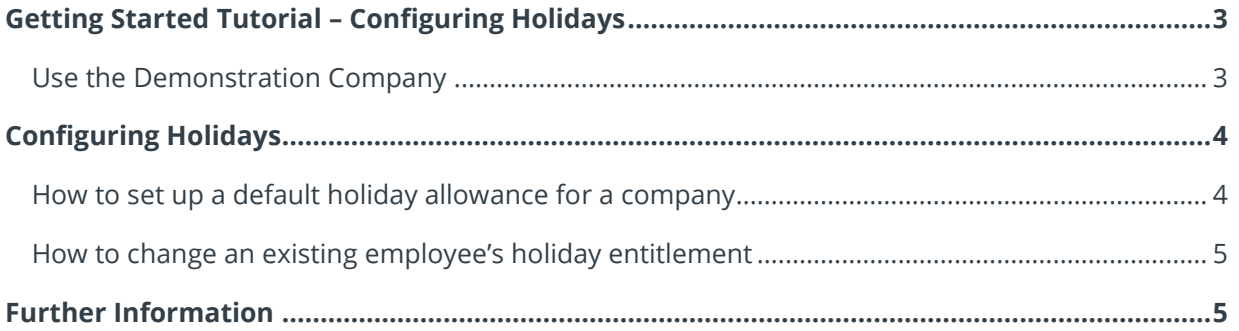

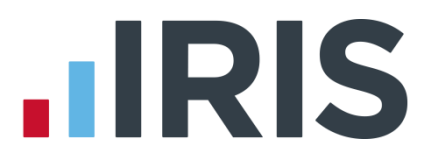

# <span id="page-2-0"></span>**Getting Started Tutorial – Configuring Holidays**

The Getting Started Tutorials are designed to guide you through common payroll tasks, using step by step instructions.

Remember there is a **Help** button on most screens, which will always give assistance specific to that task.

In these tutorials we assume that the Ribbon is fully expanded, (i.e. taking up the whole of your screen) so you should be able to see the buttons and groups in full.

**Maximised screen Minimised screen**

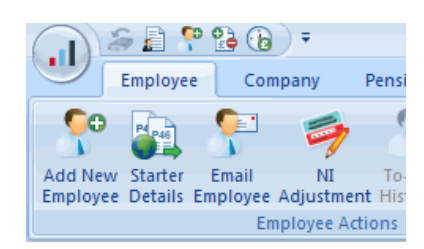

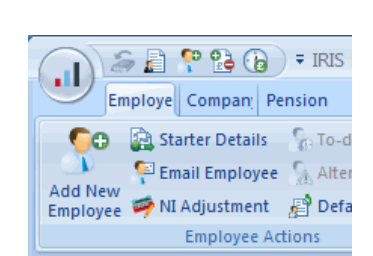

## <span id="page-2-1"></span>**Use the Demonstration Company**

You will be using the **Demonstration Company** for this tutorial. For details on how to access the Demonstration Company, click **[here](http://www.iris.co.uk/support/knowledgebase/kb/11994)**.

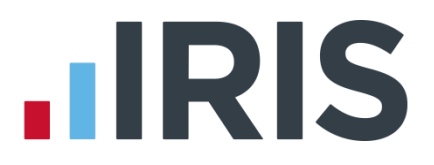

# <span id="page-3-0"></span>**Configuring Holidays**

This tutorial describes how to set up a default holiday allowance and how to allocate that allowance to employees.

First you are going to set up a default holiday allowance of 25 days a year per employee, with a carry-over entitlement of 5 days.

Next, you will change an individual employee's holiday allowance.

**NOTE**: **Carry Over Entitlement** is the maximum amount of holiday employees are allowed to carry over into the new holiday year.

#### <span id="page-3-1"></span>**How to set up a default holiday allowance for a company**

1. Click the **Company** tab then **Holiday Setup**

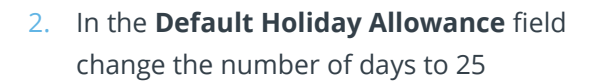

The holiday type is already set to **Days** so you don't need to change it (other options are **Hours**, **Weeks** and **Months**)

- 3. If you were setting up a standard pay rate for holidays you would enter it here
- 4. In the **Carry Over Entitlement** field change the value to 5, click **OK**

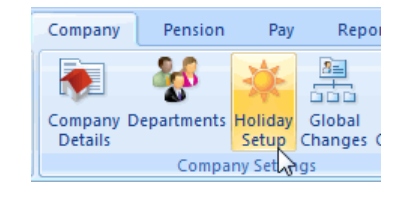

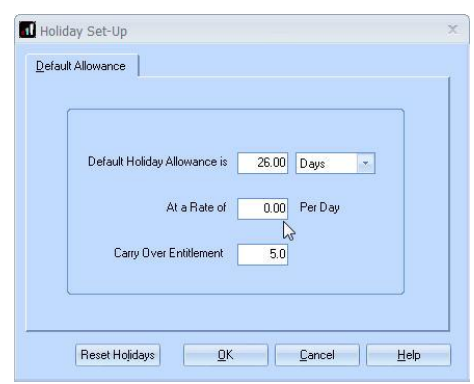

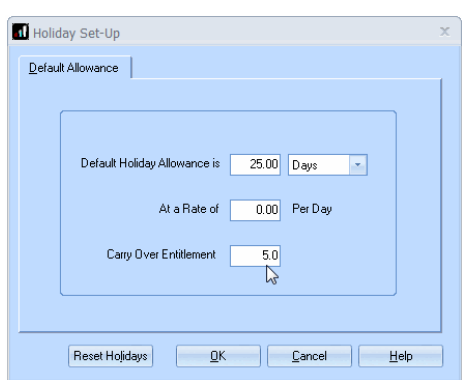

Holiday information entered here will be added to each new employee you create. It will not apply to any existing employees – you need to update those individually.

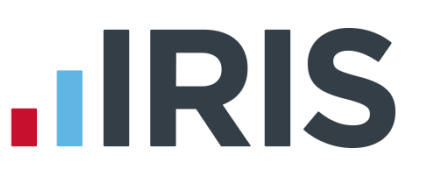

-<br>SSP Qualifing Days

V Mondau

 $\triangledown$  Tuesday

**V** Thursday  $\sqrt{ }$  Friday

V Wednesday

Saturday

Sunday

# <span id="page-4-0"></span>**How to change an existing employee's holiday entitlement**

1. Double-click the name **Dutton, Kaye** on the **Selection Side Bar** 

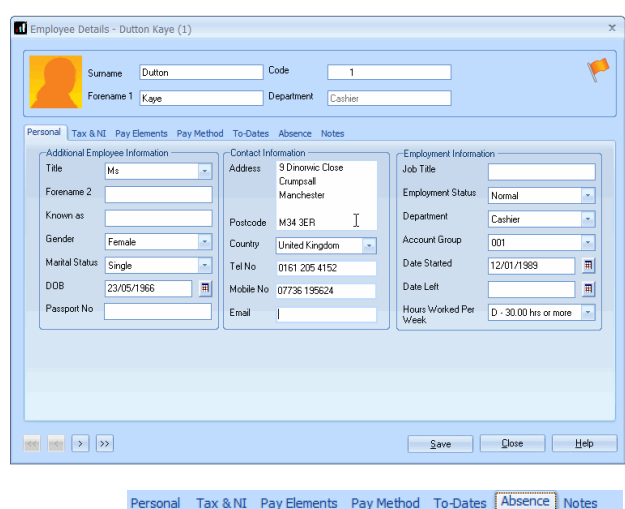

-Holidav Entitlement

Days Left

Holiday Rate

Holiday Type

1 Diary day represents

2. Click on the **Absence** tab

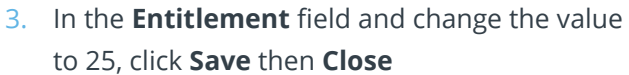

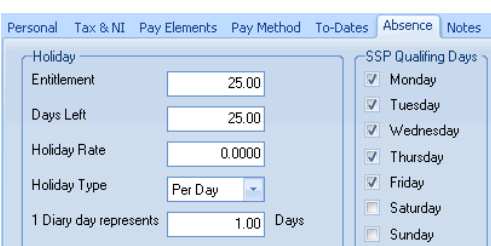

 $26.00$ 

 $26.00$ 

 $0.0000$ 

Per Day

 $\overline{\phantom{a}}$ 

 $\overline{1.00}$  Days

# <span id="page-4-1"></span>**Further Information**

When employees use some of their holiday entitlement, you can record the days/hours etc. taken in the **Diary**. The amount of holiday taken will be deducted from the employee's entitlement when the payroll is calculated for that pay period.

For more information about Holidays, including Setup, Diary Entry and paying holiday pay, click on the **Help** tab and then **Manual**.

# **HRIS**

# **Additional Software and Services Available**

#### **IRIS AE Suite™**

The IRIS AE Suite™ works seamlessly with all IRIS payrolls to easily manage auto enrolment. It will assess employees as part of your payroll run, deduct the necessary contributions, produce files in the right format for your pension provider\* and generate the necessary employee communications.

#### **IRIS OpenPayslips**

Instantly publish electronic payslips to a secure portal which employees can access from their mobile phone, tablet or PC. IRIS OpenPayslips cuts payslip distribution time to zero and is included as standard with the IRIS AE Suite™.

## **IRIS Auto Enrolment Training Seminars**

Choose from a range of IRIS training seminars to ensure you understand both auto enrolment legislation and how to implement it within your IRIS software.

## **Useful numbers**

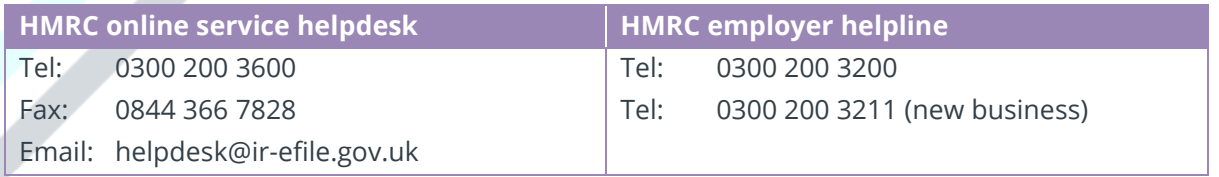

# **Contact Sales (including stationery sales)**

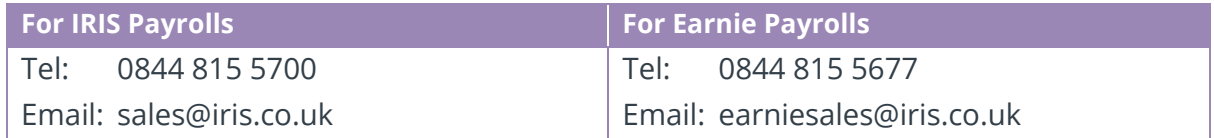

#### **Contact support**

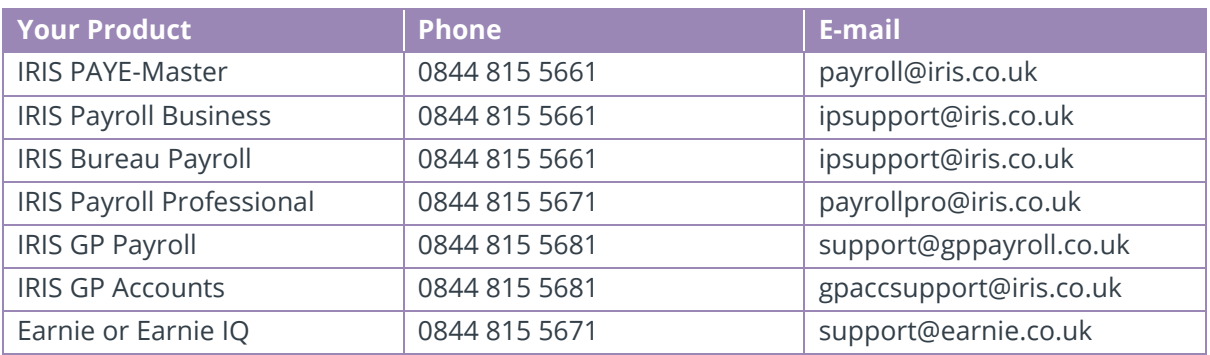

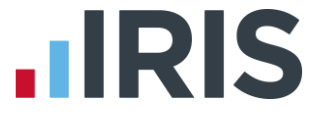

*IRIS & IRIS Software Group are trademarks © IRIS Software Ltd 06/2015. All rights reserved*